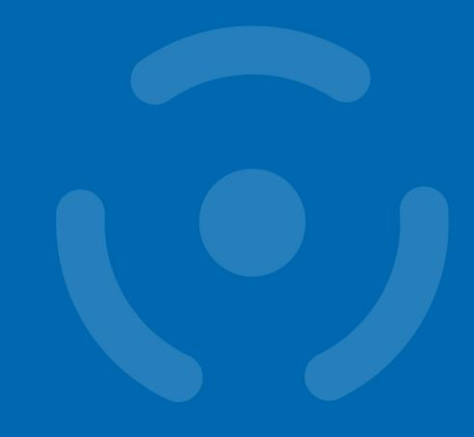

#### **OpenLab session 8. 4. 2016**

# **Android development**

Matúš Nemec Faculty of Informatics, Masaryk University **CROCS** 

Centre for Research on Cryptography and Security

### **Outline**

- Android Studio installation
- Android fundamentals
- Creating an Android project
- Running your application
- Building a simple user interface
- Starting another activity

#### **Android Studio installation**

- Download & install
- <https://developer.android.com/sdk/index.html>
- On lab computer
- https://dl.google.com/dl/android/studio/ide[zips/2.0.0.20/android-studio-ide-143.2739321](https://dl.google.com/dl/android/studio/ide-zips/2.0.0.20/android-studio-ide-143.2739321-windows.zip) windows.zip
- Use 7-Zip to extract to e.g. D:\Android

#### **CRふCS**

### **Installation**

#### • Run D:\Android\android-studio\bin\studio64.exe

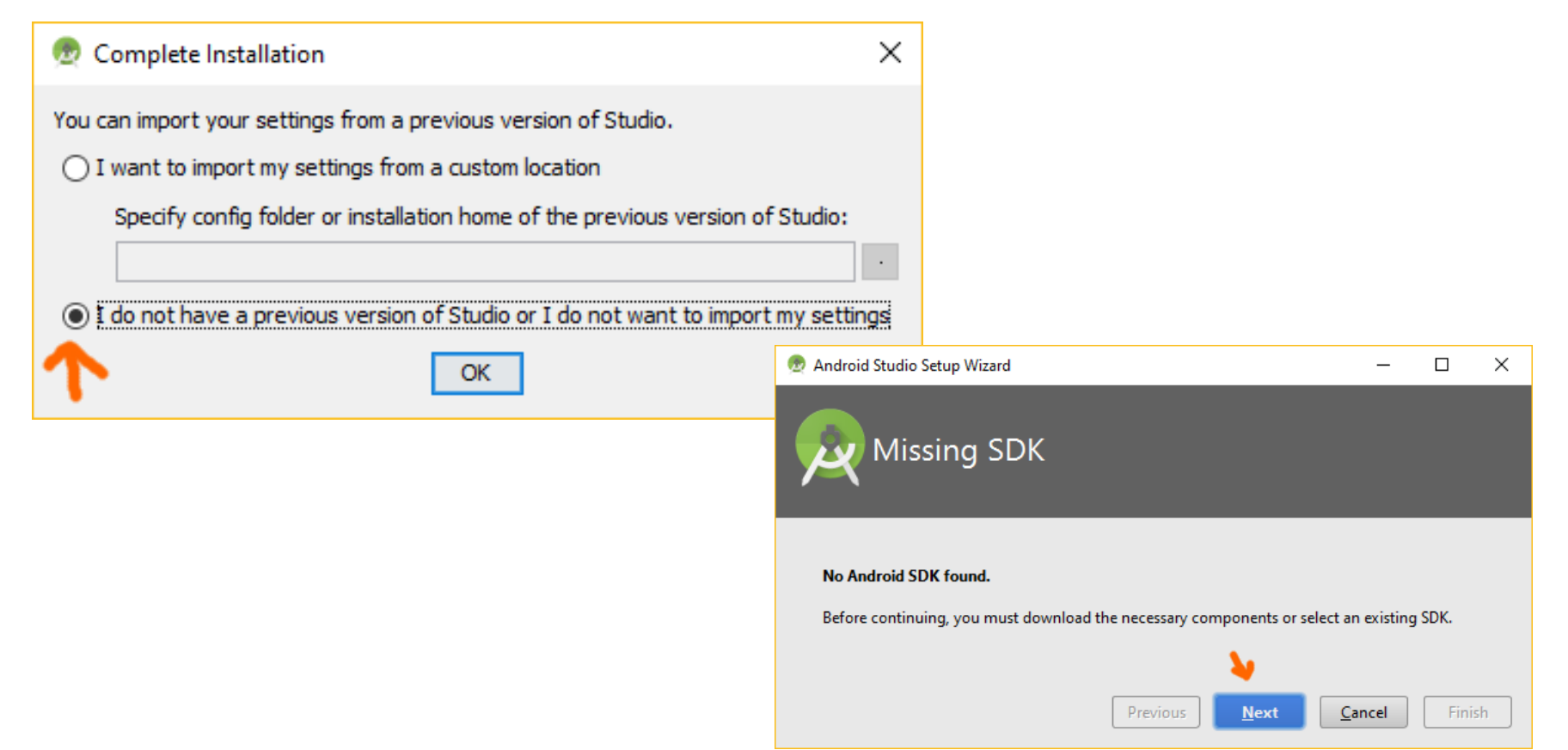

#### **CRこCS**

#### • Install the SDK to same path as your Android Studio for easier cleanup

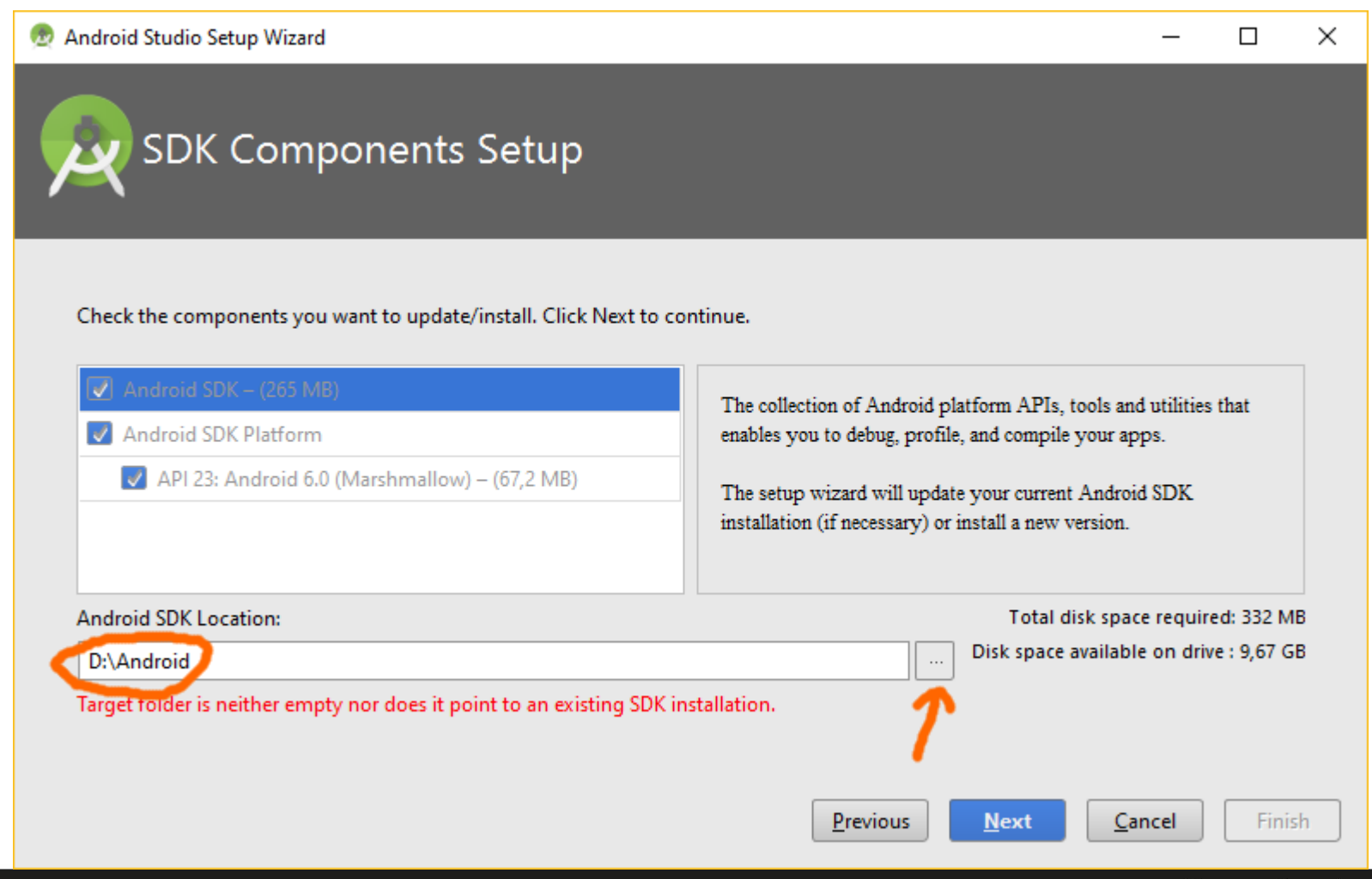

#### **5** OpenLab 8. 4. 2016 – Android

### **App components**

- **Activity**  single screen with a user interface
- **Service** runs in the background to perform longrunning operations; no user interface
- **Content provider** manages a shared set of app data (file system, SQLite DB, web)
- **Broadcast receiver** responds to system-wide broadcast announcements (intents)

#### **CRこCS**

### **The Manifest file**

- Declaring components
	- <activity> <service> <receiver> <provider>
- Declaring component capabilities – <intent-filter>
- Declaring app requirements
	- <uses-sdk android:minSdkVersion="7" android:targetSdkVersion="19" />
	- <uses-feature android:name= "android.hardware.camera.any" android:required="true" />

#### **App resources**

- Images
- Layouts
	- For different screen sizes and orientations
- Strings
	- For localization
- Colors

• …

# **Building your first app**

• Tutorial based on [developer.android.com/training/basics/firstapp/](https://developer.android.com/training/basics/firstapp/index.html)

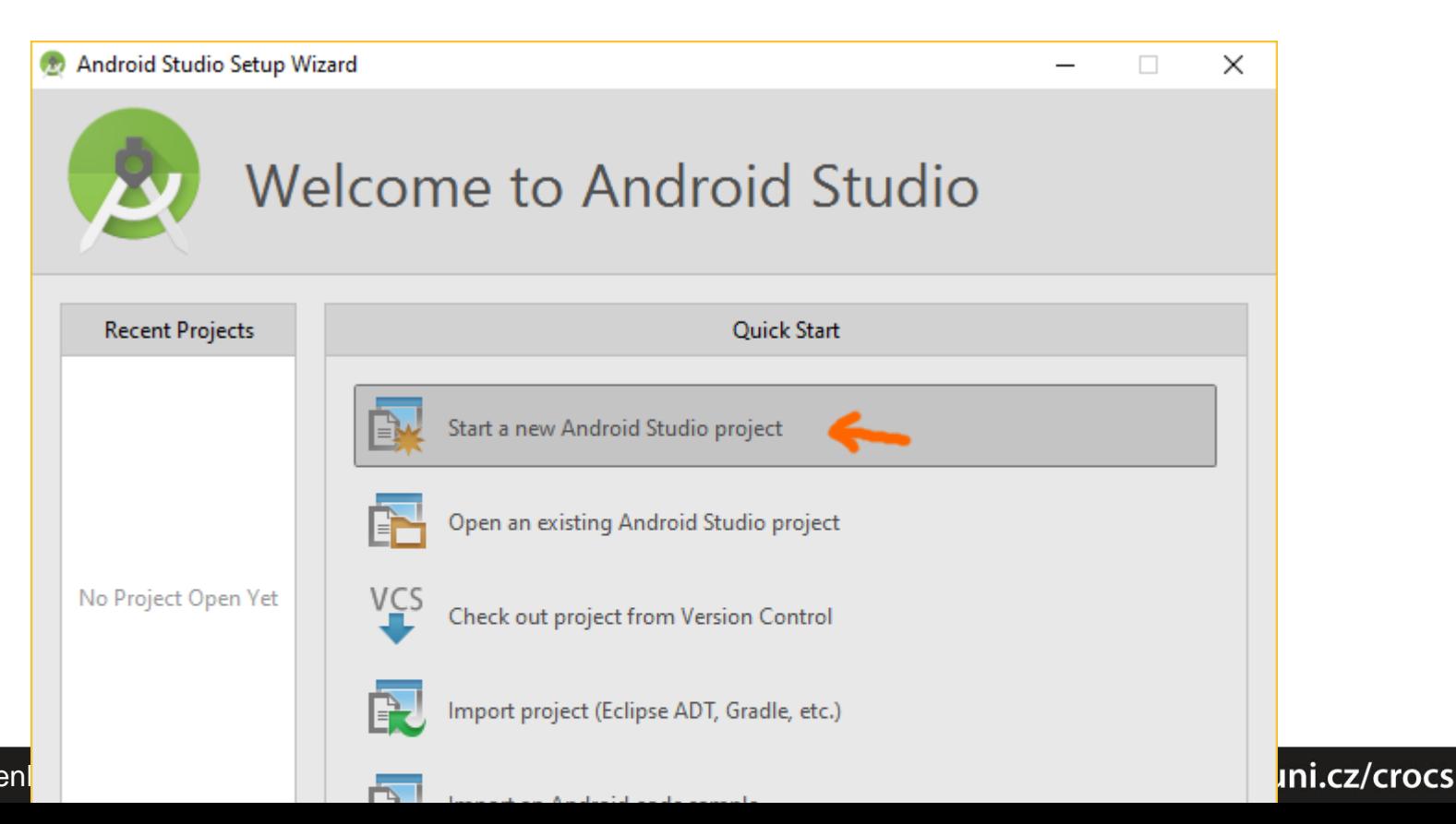

# **New project (My First App)**

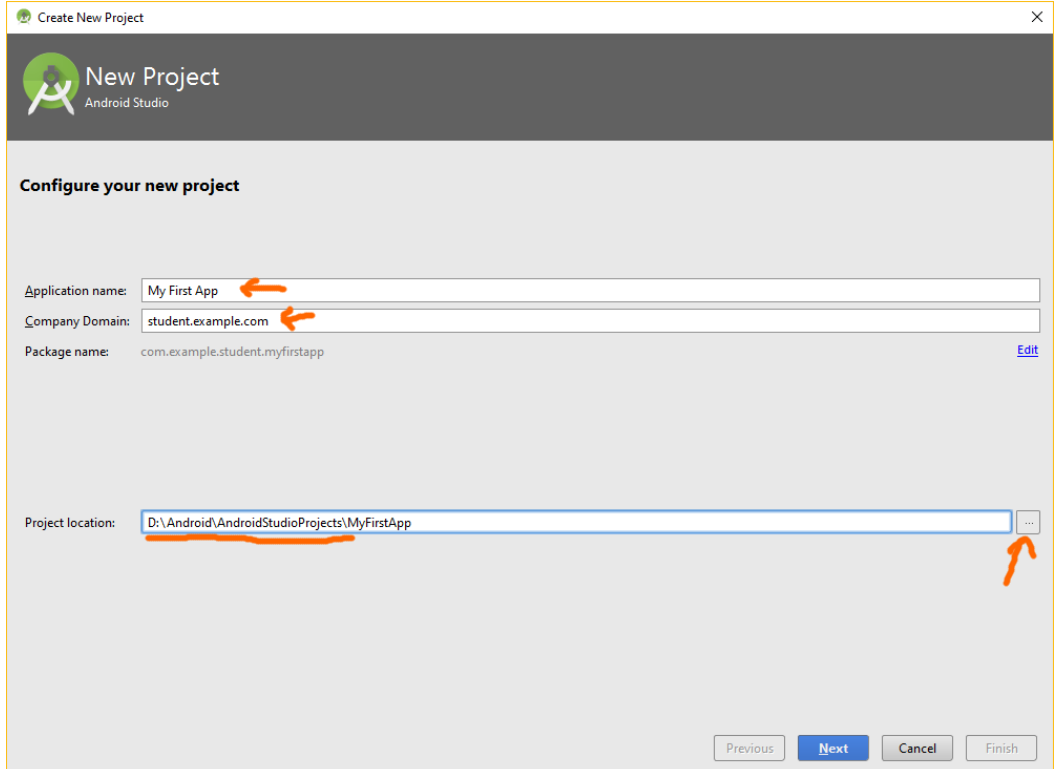

#### • **Create the project at the same location as IDE**

### **Minimum SDK & Target SDK**

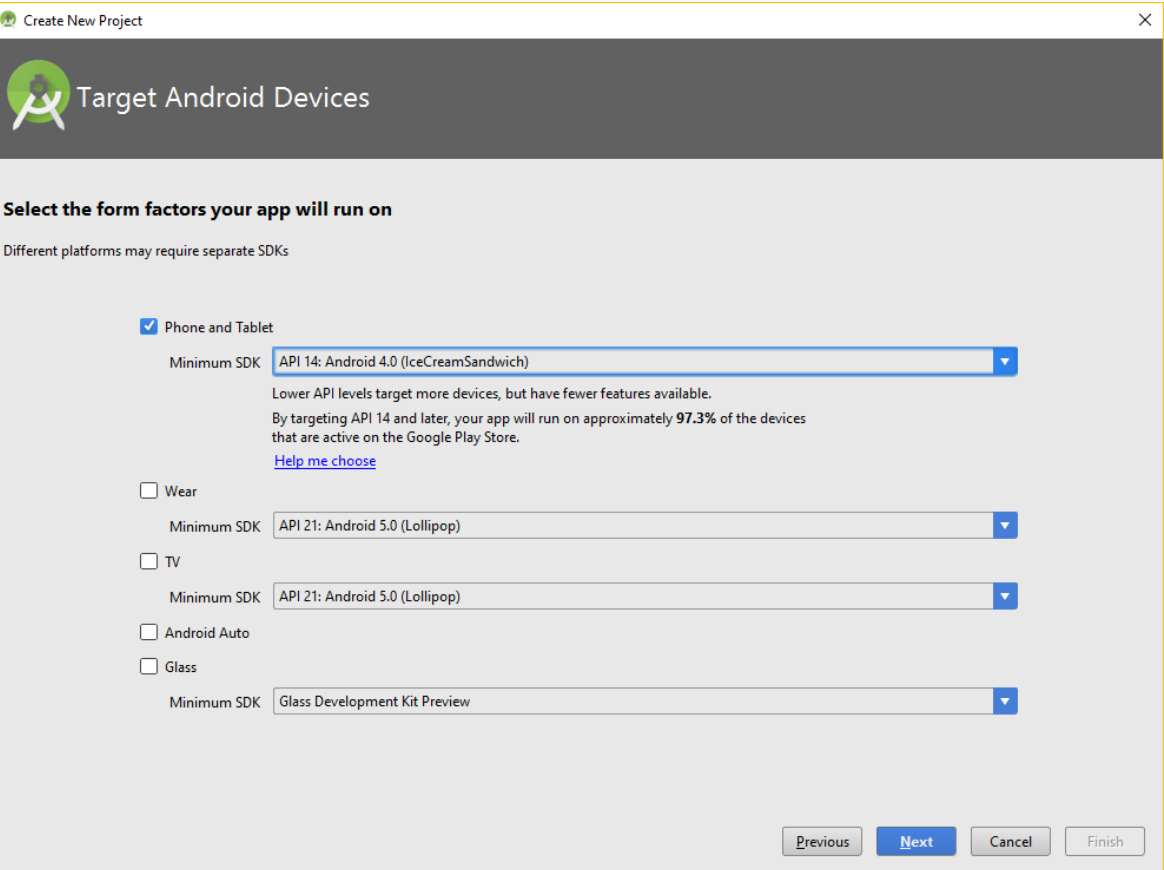

#### • <https://developer.android.com/about/dashboards/>

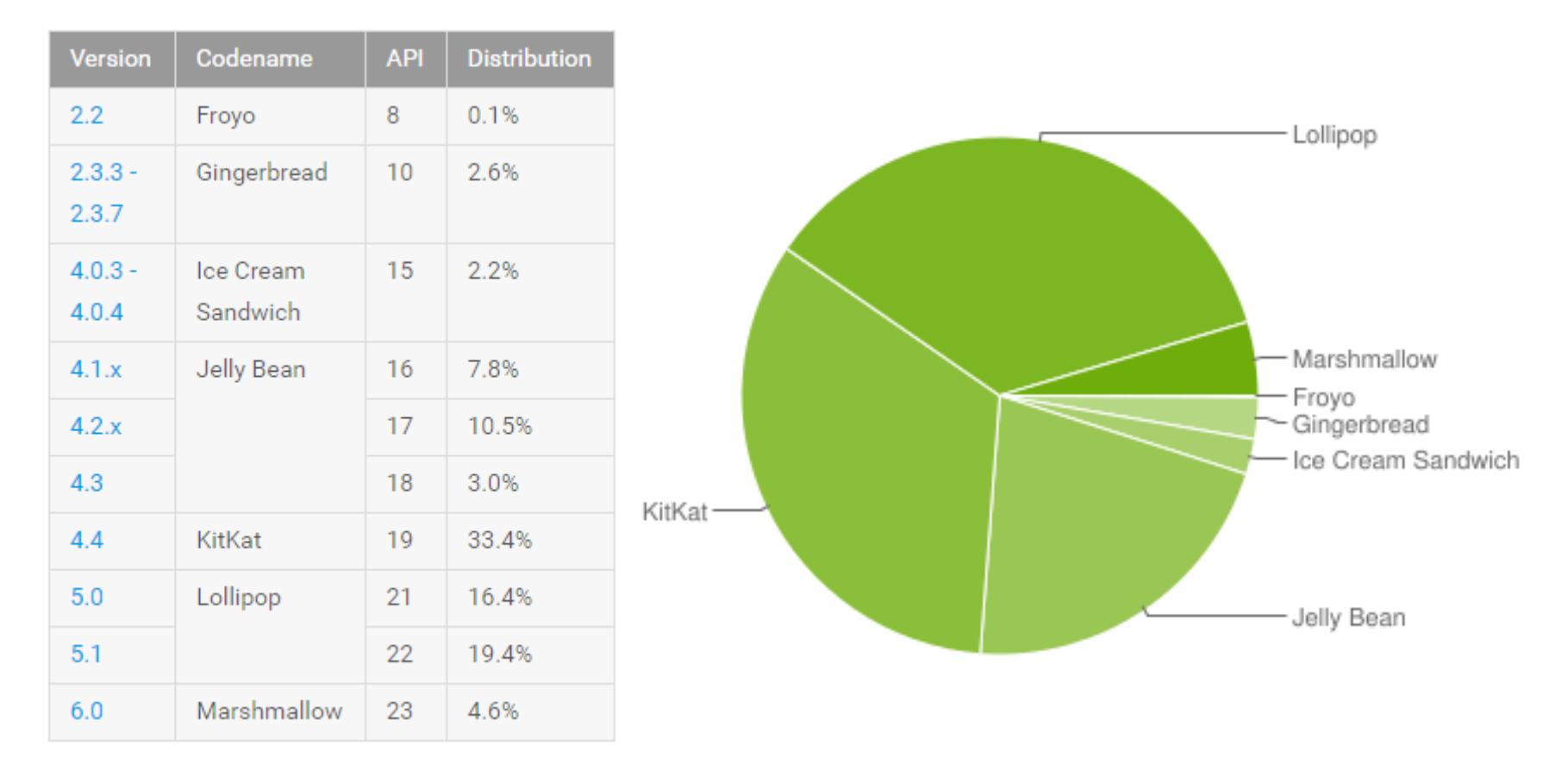

Data collected during a 7-day period ending on April 4, 2016.

### **Add an activity**

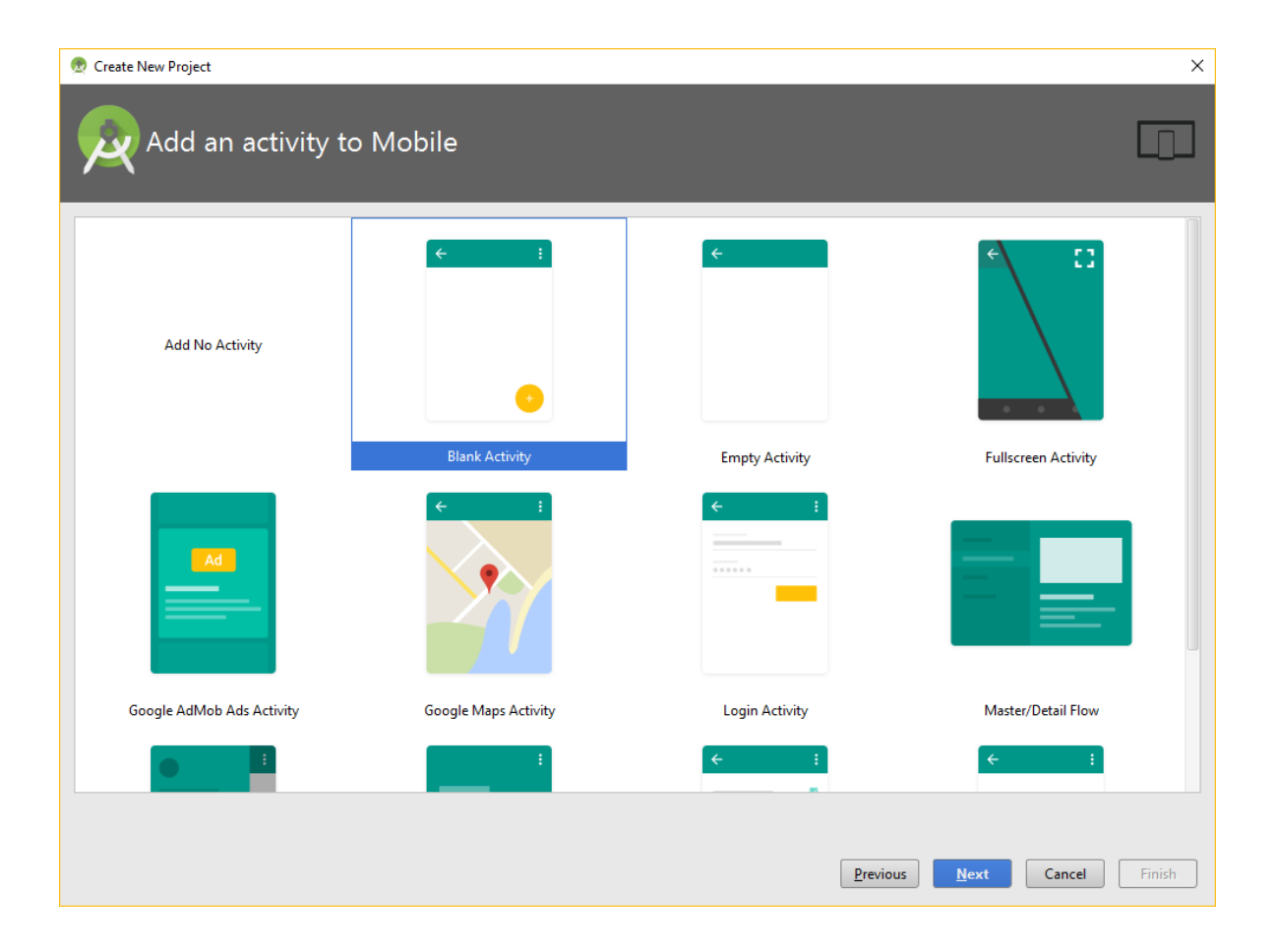

# **Customize the Activity (MyActivity)**

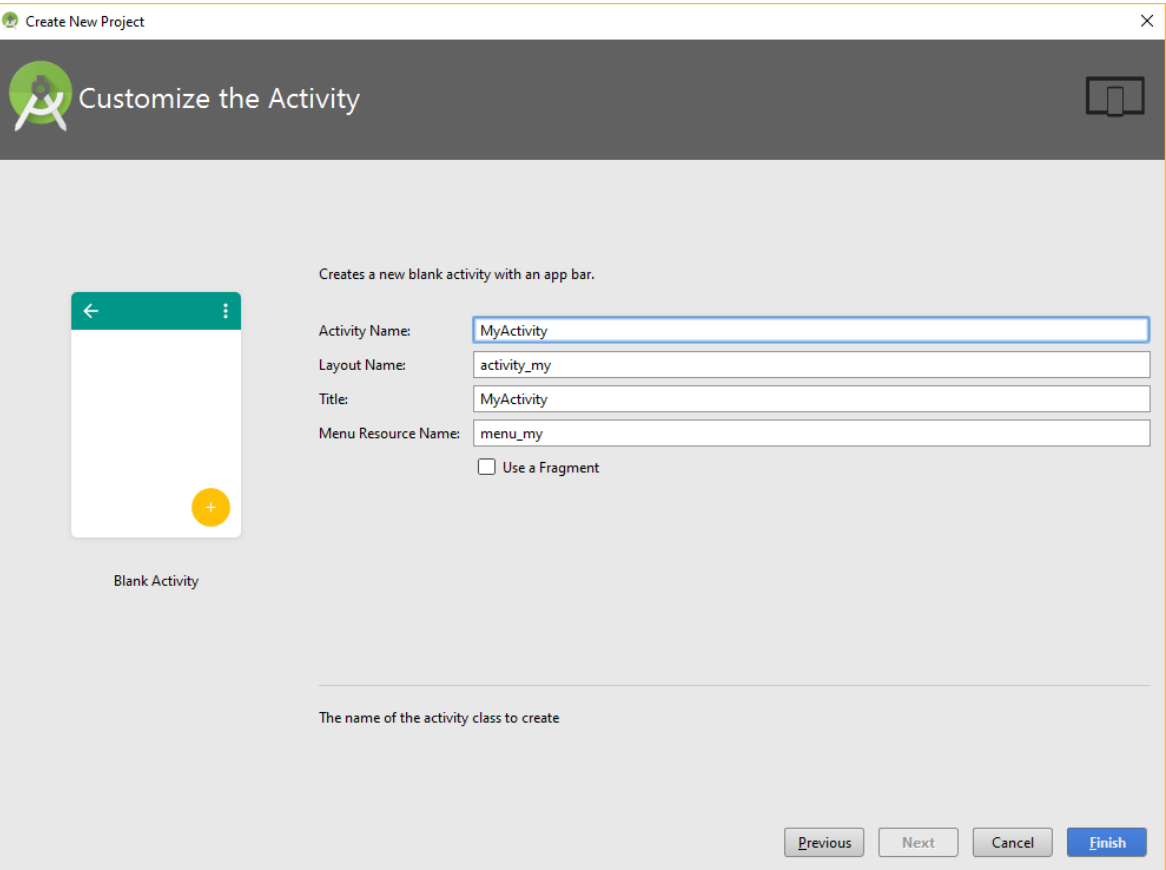

### **Project files**

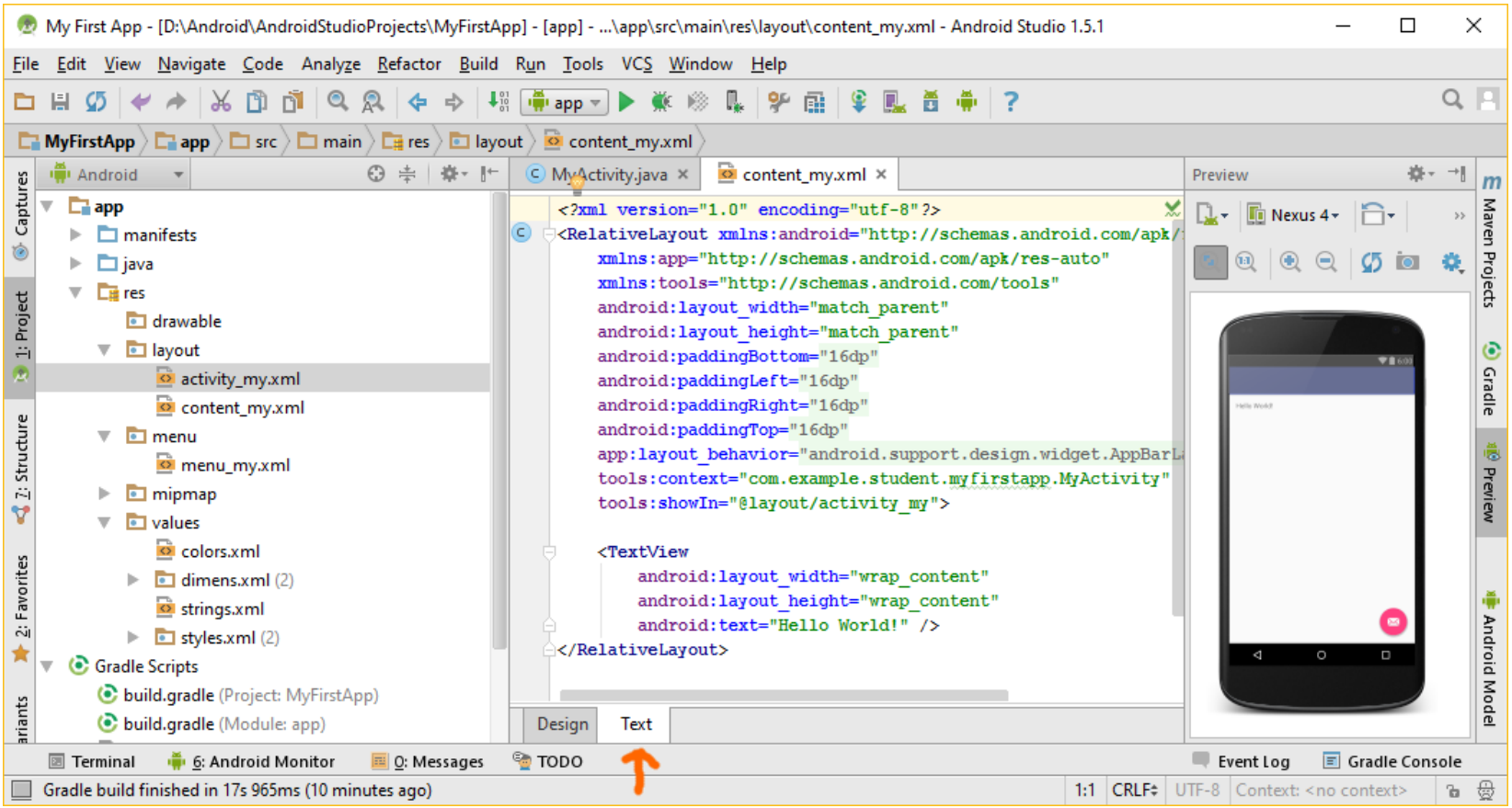

### **Run the app – real device**

- Android 3.2 or older
	- **Settings > Applications > Development**.
- Android 4.0 and newer
	- **Settings > Developer options**
- **Note:** On Android 4.2 and newer, **Developer options** is hidden by default. To make it available, go to **Settings > About phone** and tap **Build number** seven times. Return to the previous screen to find **Developer options**.

### **Run the app – real device**

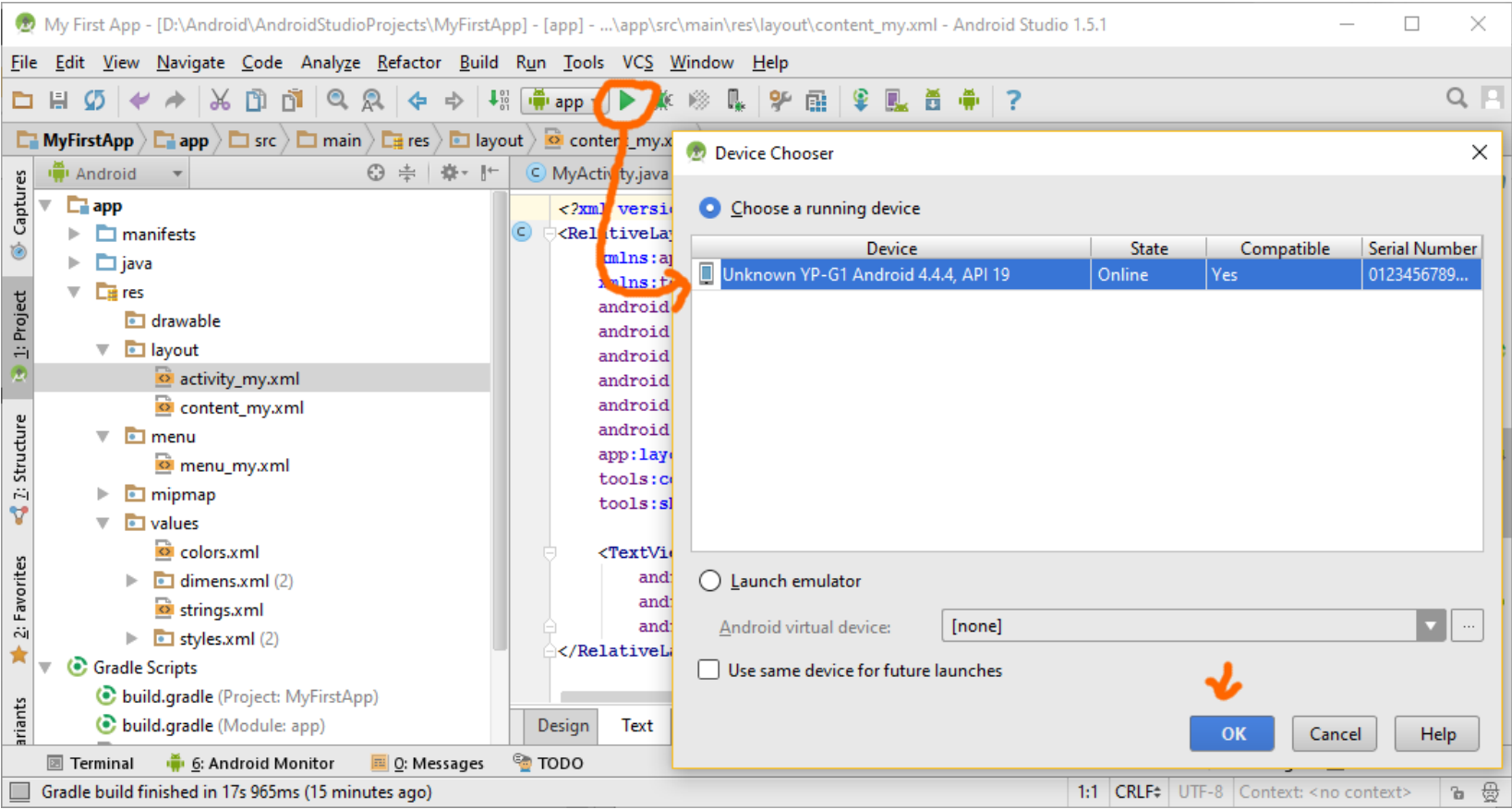

### **Run on the Emulator**

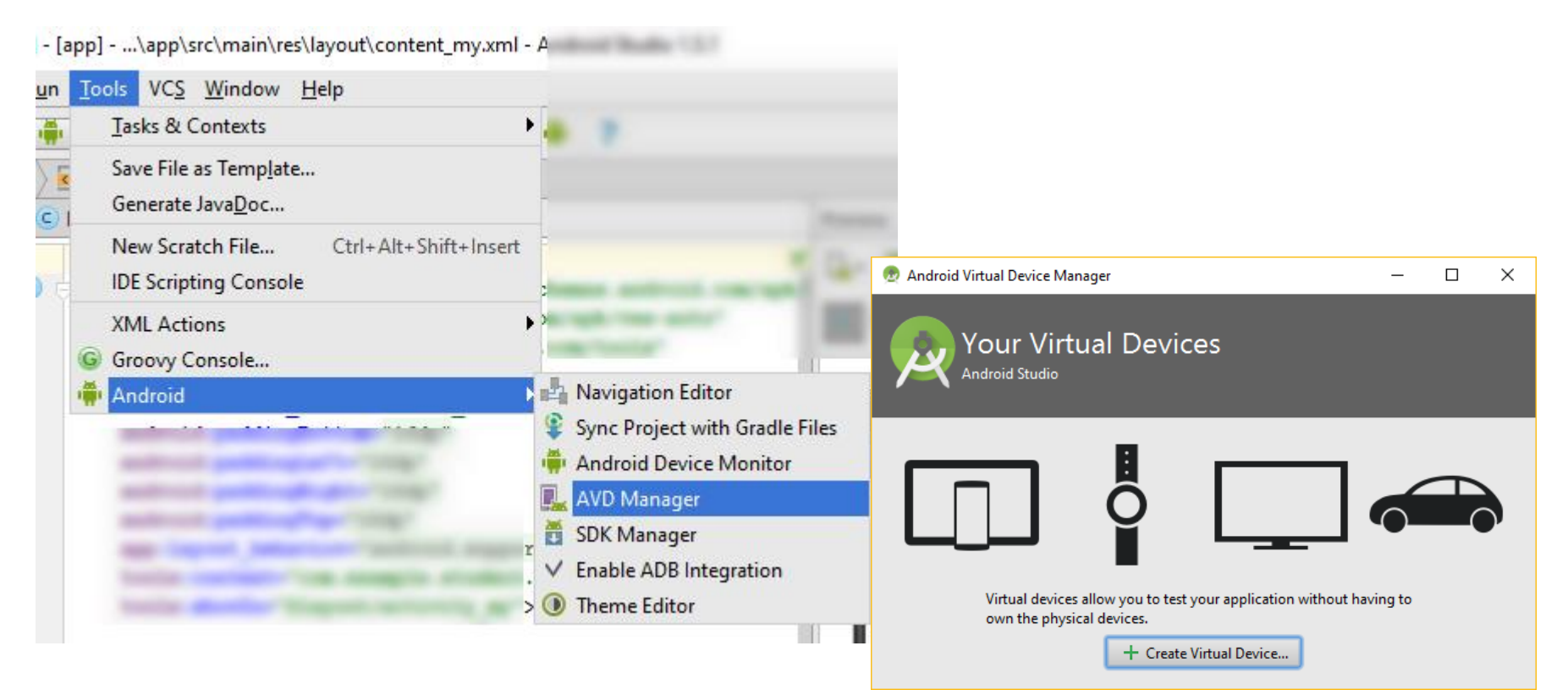

- **Select any device**
- **Install SDK 23 ARM (no Google APIs)**

### **Continue the tutorial**

- Building a Simple User Interface
	- [https://developer.android.com/training/basics/firstapp/buildi](https://developer.android.com/training/basics/firstapp/building-ui.html) ng-ui.html
- Starting Another Activity
	- [https://developer.android.com/training/basics/firstapp/starti](https://developer.android.com/training/basics/firstapp/starting-activity.html) ng-activity.html

# **More guides**

- Practical guides
	- <https://developer.android.com/training/>
- Fundamentals
	- <https://developer.android.com/guide/>
- API reference
	- <https://developer.android.com/reference/packages.html>

# **Cleanup**

• If you are working on a lab computer, please delete Android Studio, Android SDK and your project